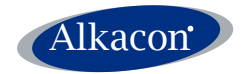

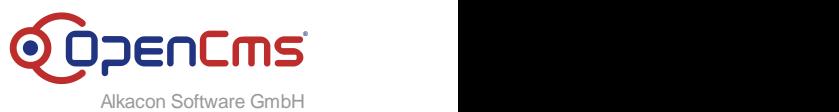

An der Wachsfabrik 13 DE - 50996 Köln (Cologne)

> Geschäftsführer / CEO Alexander Kandzior

> > Amtsgericht Köln HRB 54613

Tel: +49 (0)2236 3826 - 0 Fax: +49 (0)2236 3826 - 20

http://www.alkacon.com http://www.opencms.org

# **Alkacon Software GmbH & Co. KG Tobias Herrmann**

# **Technote OCEE Cluster Websiteverwaltung**

Version: 1.0

Date: Tuesday, August 27, 2019

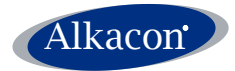

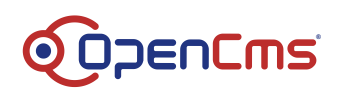

# <span id="page-1-0"></span>**Table of Content**

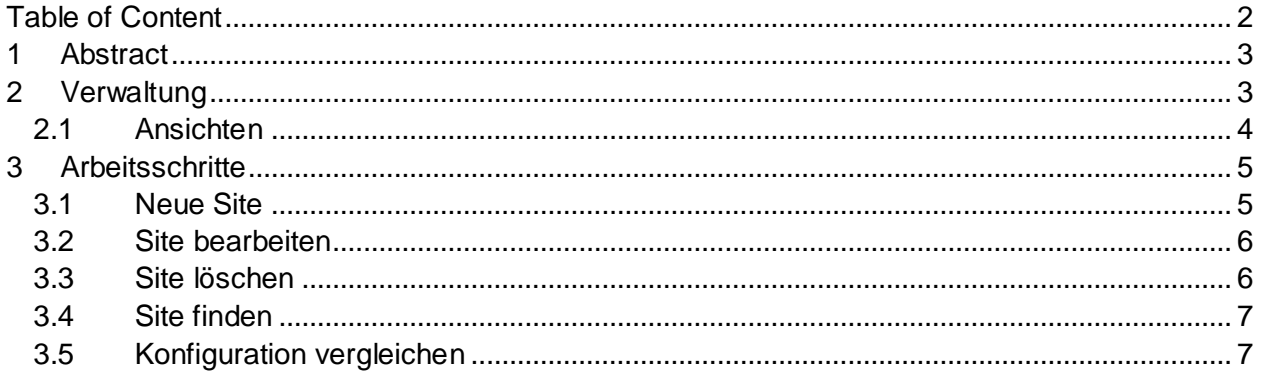

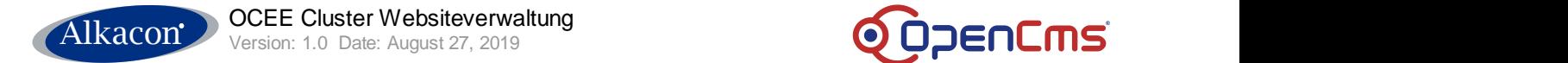

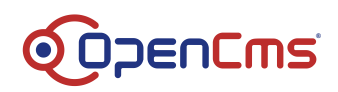

#### <span id="page-2-0"></span>**1 Abstract**

Einführung in die Verwaltung von OpenCms Websites im OCEE Cluster.

#### <span id="page-2-1"></span>**2 Verwaltung**

Die Verwaltung von Websites im OCEE Cluster ist in die Standard-Website-Verwaltung von OpenCms integriert. Sie ist über das Launchpad erreichbar.

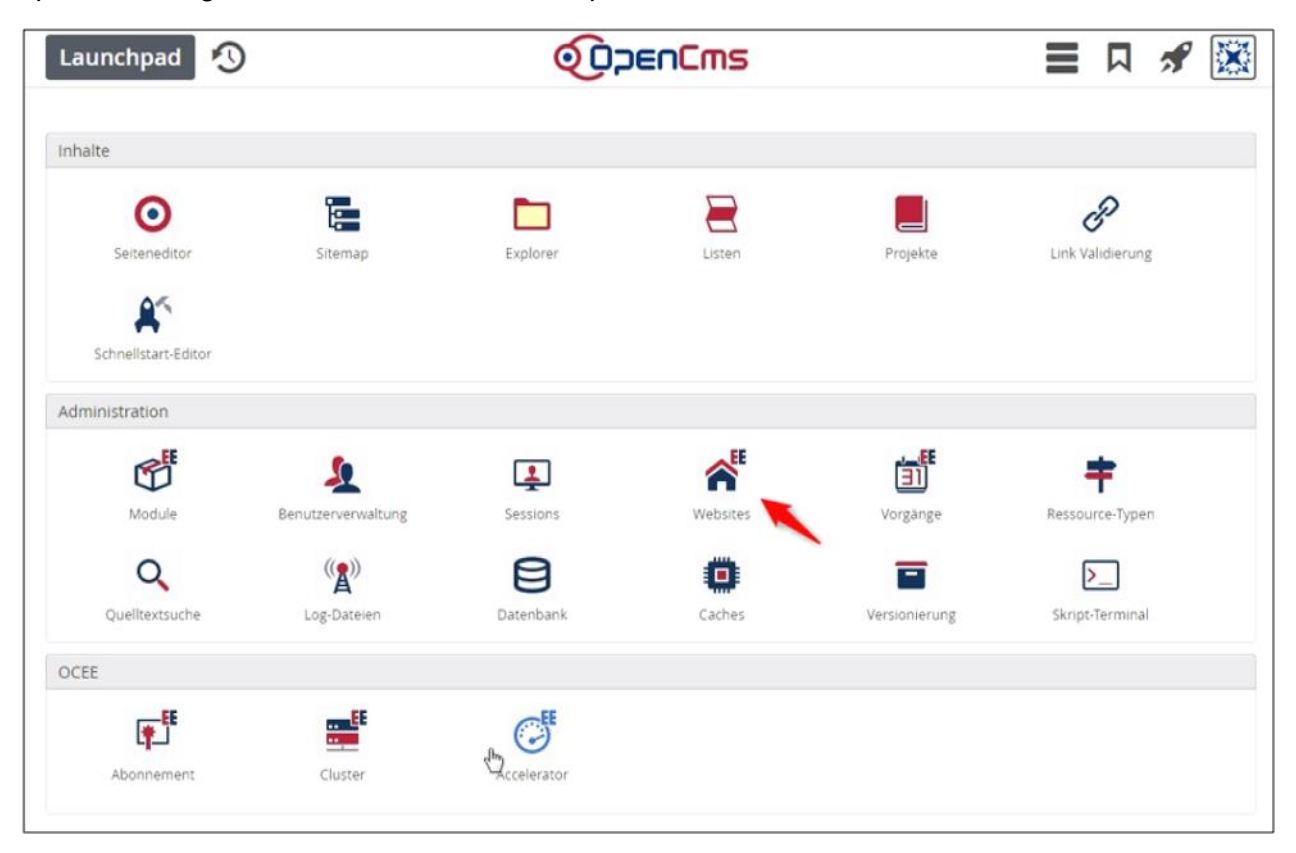

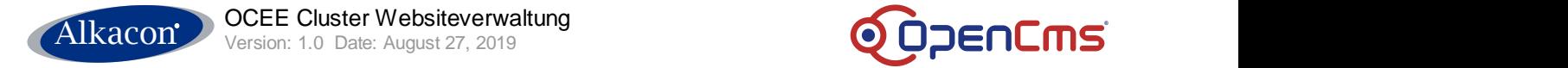

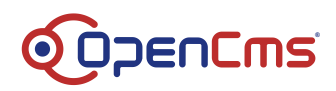

# <span id="page-3-0"></span>**2.1 Ansichten**

Die Website-Verwaltung startet mit der Ansicht der Sites auf dem Redaktionsserver (Workplace-Server). Hier können wie gewohnt Sites erstellt, bearbeitet und gelöscht werden.

Zur Verwaltung der Sites auf den übrigen Servern im Cluster stehen weitere Ansichten zur Verfügung. So kann der betrachtete Server über eine Selectbox ausgewählt werden.

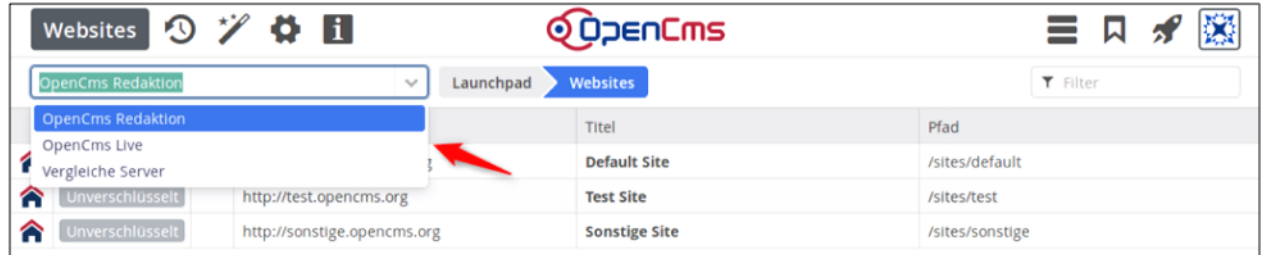

Zusätzlich zu den einzelnen Servern steht auch eine Vergleichsübersicht zur Verfügung. In dieser lässt sich schnell feststellen, auf welchen Servern eine Site konfiguriert ist und ob Unterschiede vorliegen.

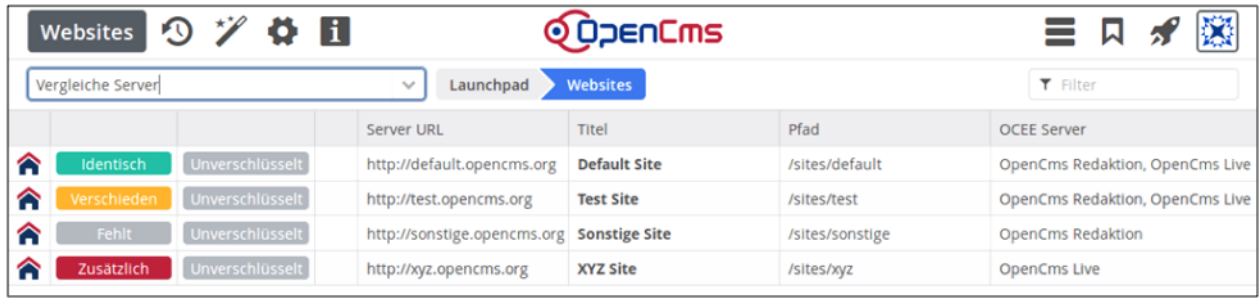

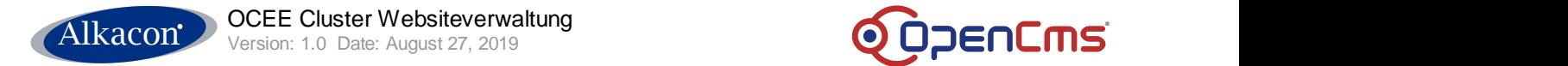

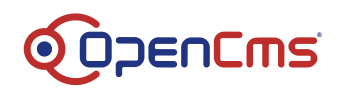

#### <span id="page-4-0"></span>**3 Arbeitsschritte**

#### <span id="page-4-1"></span>**3.1 Neue Site**

Zum Erstellen einer Site wechselt man in die Ansicht des Redaktionsservers und erstellt über den Zauberstab eine neue Site.

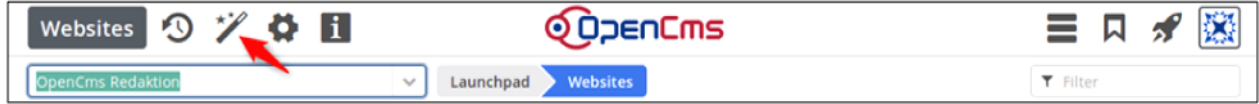

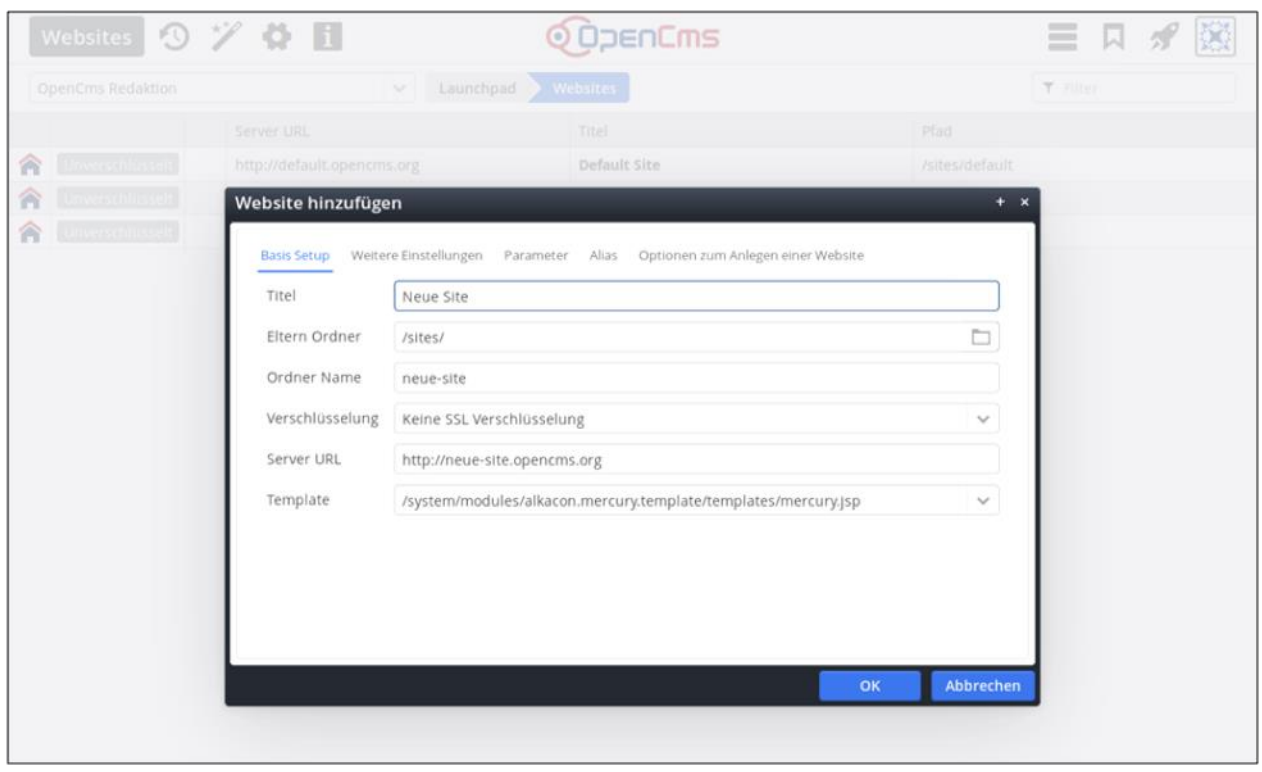

Nach dem alle relevanten Einstellungen für die Site eingegeben und gespeichert sind kann die Site auf die übrigen Server im Cluster übertragen werden. Dazu wird einfach im Kontextmenu der Site der Eintrag *OCEE Cluster synchronisieren* ausgewählt und die Aktion bestätigt.

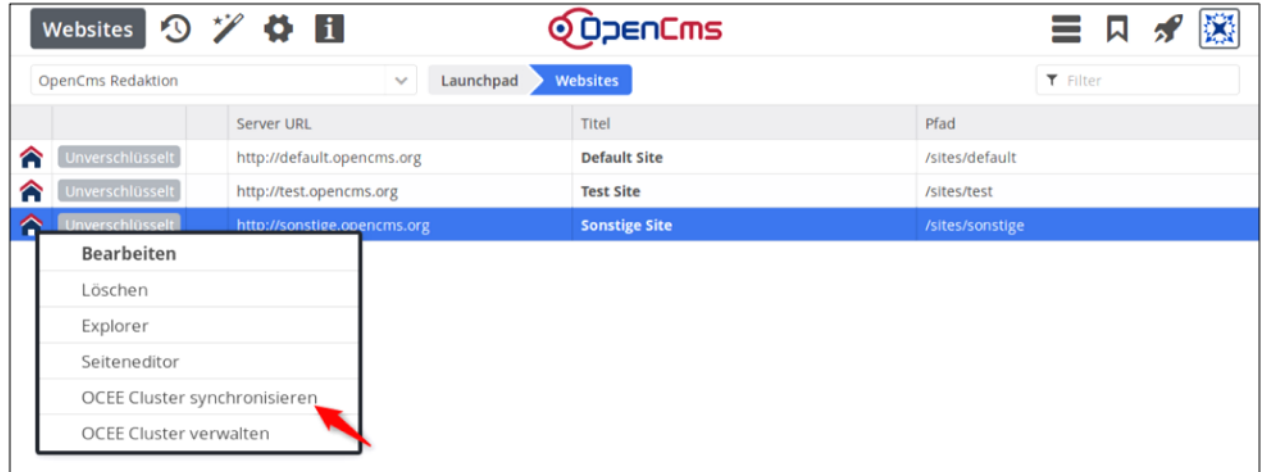

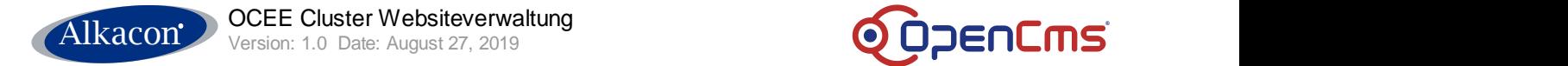

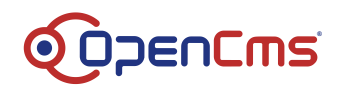

### <span id="page-5-0"></span>**3.2 Site bearbeiten**

Die Einstellungen für eine Site können über den Kontextmenueintrag *Bearbeiten* angepasst werden.

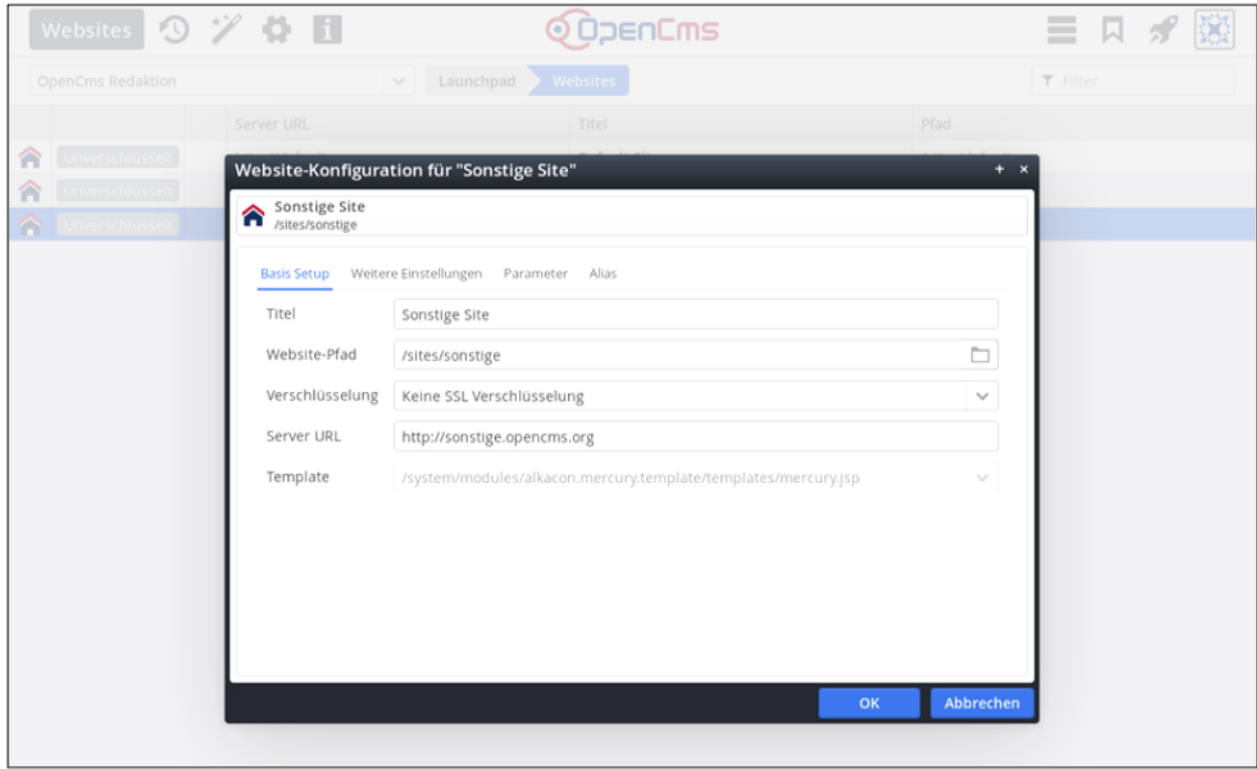

Sollen die Änderungen auf die übrigen Server des Clusters übertragen werden, so wählt man wieder im Kontextmenu den Eintrag *OCEE Cluster synchronisieren*.

#### <span id="page-5-1"></span>**3.3 Site löschen**

Eine Site kann über den Kontextmenueintrag *Löschen* gelöscht werden. Im OCEE Cluster steht im Lösch-Dialog die Auswahl *Site-Konfiguration von allen Servern im OCEE Cluster löschen* zur Verfügung. Diese entfernt die Site auch von allen übrigen Servern.

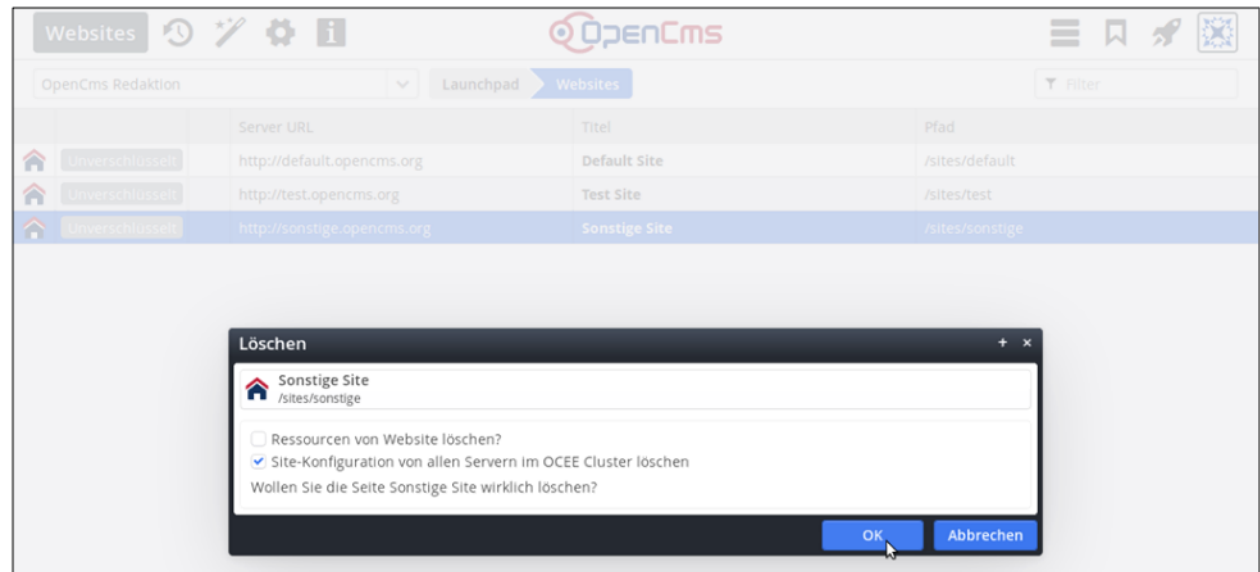

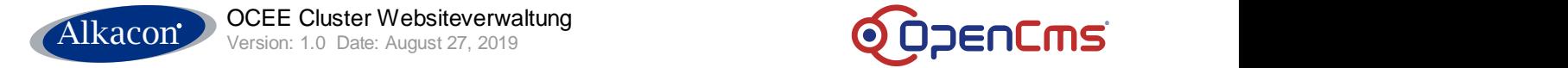

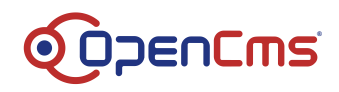

# <span id="page-6-0"></span>**3.4 Site finden**

In allen Ansichten der Website-Verwaltung steht eine Filterfunktion für die angezeigten Sites zur Verfügung. Sind auf dem Server viele Sites konfiguriert, so erlaubt es diese eine bestimmte Site schnell zu finden. Geben Sie in das Filterfeld einen Teil der Server URL, des Site Titels oder des Pfades zum Site-Ordner ein und schon werden nur noch passende Sites in der Liste angezeigt.

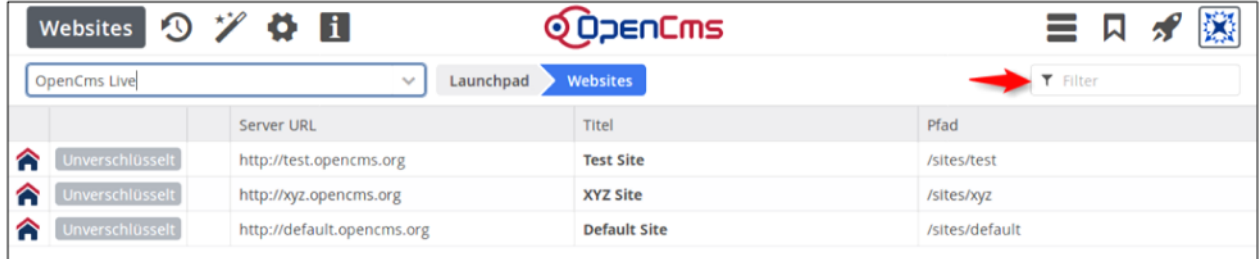

# <span id="page-6-1"></span>**3.5 Konfiguration vergleichen**

Wechseln Sie in die *Vergleiche Server* Ansicht um Unterschiede in der Site-Konfiguration der Server im Cluster anzuzeigen. In der Statusspalte der Site-Tabelle wird für jede Site angegeben, ob sie auf den übrigen Servern *Identisch*, *Verschieden*, *Fehlt* oder *Zusätzlich* ist.

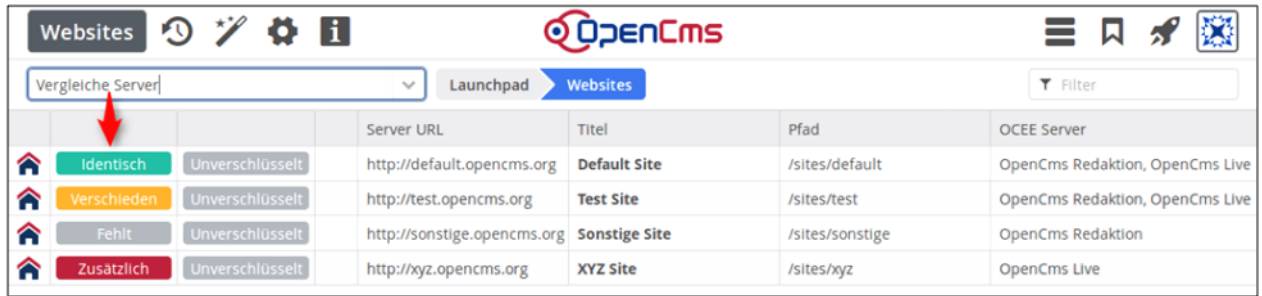

Über den Kontextmenueintrag *OCEE Cluster synchronisieren* kann man auf allen Servern den selben Zustand wie auf dem Redaktionsserver herstellen.